# Cisco ATA 186 Configurazione base

# Sommario

Introduzione **Prerequisiti Requisiti** Componenti usati **Convenzioni** Configurazione di ATA 186 Configurazione iniziale della connettività IP Risoluzione dei problemi di connettività IP con le VLAN Configurazione di Cisco ATA 186 tramite IVR Configurazione di ATA 186 tramite un server Web Configurazione di ATA 186 tramite un server TFTP Protezione tramite password Configurazione di Cisco ATA 186 per la raccolta dei debug Aggiornamento del software **Verifica** Risoluzione dei problemi Informazioni correlate

## Introduzione

Cisco ATA (Analog Telephone Adaptor) 186 è un adattatore da telefonia fissa a Ethernet che interagisce con i normali telefoni analogici con le reti di telefonia IP. Cisco ATA 186 ha due porte vocali progettate per supportare i telefoni a toni analogici legacy. A differenza delle porte FXS (Foreign Exchange Station) standard, queste non possono essere interfacciate con un PBX, in quanto Cisco ATA 186 non può inviare cifre su queste porte. Entrambe le porte vocali possono essere utilizzate contemporaneamente se configurate con numeri di telefono diversi.

Questo documento guida l'utente attraverso la configurazione iniziale di Cisco ATA 186 quando si utilizza l'immagine H.323/SIP/SCCP per Cisco ATA. Per informazioni sulla configurazione di altri protocolli, vedere la sezione Informazioni correlate di questo documento.

# **Prerequisiti**

## **Requisiti**

Per questa configurazione, Cisco ATA 186 deve essere versione 2.0 e successive, con funzionalità H.323.

## Componenti usati

Le informazioni fornite in questo documento si basano sulle seguenti versioni software e

hardware:

• Cisco ATA 186 con versione 3.1.1 con funzionalità H.323

Le informazioni discusse in questo documento fanno riferimento a dispositivi usati in uno specifico ambiente di emulazione. Su tutti i dispositivi menzionati nel documento la configurazione è stata ripristinata ai valori predefiniti. Se la rete è operativa, valutare attentamente eventuali conseguenze derivanti dall'uso dei comandi.

### **Convenzioni**

Fare riferimento a [Cisco Technical Tips Conventions per ulteriori informazioni sulle convenzioni](/content/it_it/support/docs/dial-access/asynchronous-connections/17016-techtip-conventions.html) [dei documenti.](/content/it_it/support/docs/dial-access/asynchronous-connections/17016-techtip-conventions.html)

# Configurazione di ATA 186

Cisco ATA 186 può essere configurato in tre modi:

- Tramite IVR (Interactive Voice Response)
- Tramite server Web
- Tramite server TFTP

### Configurazione iniziale della connettività IP

Il server DHCP (Dynamic Host Configuration Protocol) è abilitato per impostazione predefinita dalla versione 2.x e successive. Quando il campo DHCP è impostato su 1, Cisco ATA 186 contatta il server DHCP per ottenere l'indirizzo IP, la subnet mask e la route predefinita. È possibile verificare quale indirizzo IP è stato assegnato a Cisco ATA con il menu IVR. Per informazioni sull'utilizzo del sistema IVR su Cisco ATA, fare riferimento alla sezione Configurazione di Cisco ATA 186 tramite IVR di questo documento. Se Cisco ATA non riesce ad acquisire un indirizzo IP dal server DHCP, passare alla sezione Risoluzione dei problemi di connettività IP con considerazioni sulla VLAN, in quanto le impostazioni predefinite su Cisco ATA potrebbero impedire di ricevere la corretta configurazione IP dal server DHCP.

Se si desidera configurare un indirizzo IP statico sull'unità Cisco ATA, è necessario disabilitare il protocollo DHCP tramite il sistema IVR. È quindi necessario configurare l'indirizzo IP, la subnet mask e il gateway predefinito anche tramite l'IVR. L'esempio della sezione Configurazione di Cisco ATA 186 tramite IVR illustra come configurare manualmente un indirizzo IP. Questa sezione consente inoltre di comprendere come viene richiamato e utilizzato il sistema IVR.

### Risoluzione dei problemi di connettività IP con le VLAN

Dalla versione 2.15 e successive, il comportamento predefinito di Cisco ATA è cambiato in relazione all'uso di Cisco Discovery Protocol (CDP) e al tagging VLAN 802.1Q. Queste modifiche possono influire sul modo in cui Cisco ATA ottiene un indirizzo IP da un server DHCP. Se l'ATA Cisco non rileva un indirizzo IP o estrae un indirizzo IP dalla VLAN voce, potrebbe essere necessario modificare il valore predefinito nel campo Opflags. A tale scopo, selezionare il menu IVR 323 e immettere il valore 106. Se si configura questo campo tramite l'interfaccia Web, configurare il valore esadecimale 0x6A. In questo modo si disabilita il rilevamento CDP, il tagging 802.1Q e si impedisce a Cisco ATA di richiedere l'opzione 150 nella richiesta DHCP. Tra l'altro, alcuni server DHCP non rispondono a un client che richiede un'opzione a loro sconosciuta, il che

può significare che Cisco ATA non è in grado di acquisire un indirizzo IP.

Per una discussione dettagliata sulle VLAN voce e sul loro utilizzo, consultare il documento sulla [configurazione delle VLAN voce](/content/en/us/td/docs/switches/lan/catalyst3560/software/release/12-2_52_se/configuration/guide/3560scg/swvoip.html). Per una discussione dettagliata sulle VLAN ausiliarie e sul loro utilizzo, consultare la sezione "Configurazione di VLAN ausiliarie sugli switch LAN Catalyst" in [Configurazione della funzionalità Voice over IP.](/content/en/us/td/docs/routers/access/iad2400/2430/software/configuration/guide/sw_conf/scgvoip.html)

Con il nuovo comportamento predefinito, il traffico di Cisco ATA viene indirizzato alla VLAN voce o ausiliaria su uno switch Cisco Catalyst con questa funzione abilitata. Questo accade perché Cisco ATA invia i propri frame con un tag di priorità 802.1Q. Gli switch Cisco Catalyst con la funzione Voice o Auxiliary VLAN abilitata inseriscono il traffico in una VLAN diversa da quella che arriva alla porta dello switch senza tag. Inoltre, quando questa funzione è abilitata su uno switch, tutto il traffico non codificato viene indirizzato alla VLAN nativa della porta. Quando si modifica il campo OpFlags in 0x6A come descritto, il traffico proveniente da Cisco ATA non ha tag e può quindi utilizzare la VLAN nativa della porta.

Ai fini del presente documento, una VLAN ausiliaria o voce è una seconda VLAN configurata su una porta dello switch Catalyst che consente di separare il traffico con tag di priorità dal traffico normale sulla stessa porta dello switch. La VLAN nativa è la VLAN predefinita a cui va tutto il traffico non codificato.

Nota: non tutti gli switch Catalyst supportano VLAN voce e ausiliarie.

## Configurazione di Cisco ATA 186 tramite IVR

Completare questa procedura per configurare Cisco ATA 186 tramite IVR:

- 1. Collegare un telefono analogico a toni alla porta PHONE 1 sul pannello posteriore di Cisco ATA 186.
- 2. Prendere il ricevitore dal telefono, quindi premere il pulsante **Clear function** (Cancella) sopra Cisco ATA 186.Dovrebbe essere visualizzato il prompt iniziale dell'IVR.Nota: l'IVR non può essere usato o udito se il telefono è collegato alla seconda porta del Cisco ATA con etichetta PHONE 2.
- 3. Viene richiesto di immettere un numero di menu seguito dal tasto #. Digitare il numero del menu utilizzando il tastierino toni.In questa tabella vengono elencate le opzioni di menu necessarie per configurare la connettività IP di base ai Cisco ATA:Nota: premere il tasto \* per indicare un delimitatore (punto). Ad esempio, 192\*168\*3\*1 viene utilizzato per immettere un indirizzo IP 192.168.3.1 sul touchpad.Nota: quando si immettono valori per un campo in formato esadecimale, è necessario convertire questi valori in decimali per poterli immettere nel sistema IVR. Ad esempio, per immettere il valore esadecimale 0x6A, digitare il numero 106 nell'IVR.
- 4. Premere **#** dopo aver immesso il valore. Se non si preme #, il sistema si spegne automaticamente dopo dieci secondi.Si sente una registrazione del valore immesso, seguita da una richiesta di premere uno di questi tasti:1 - Consente di modificare il valore immesso.2 - Esaminate il valore immesso.3 - Salvare il valore immesso.4 - Esaminate il valore salvato corrente.
- 5. Dopo aver completato la configurazione tramite l'IVR, premere il tasto # per uscire.**Nota:** per un elenco completo dei comandi IVR, fare riferimento al capitolo Voice Menu Codes (Codici menu voce) delle [guide per l'amministratore dell'adattatore per telefono analogico Cisco](/content/en/us/td/docs/voice_ip_comm/cata/186_188/3_0/english/administration/guide/sccp/sccp3_0/sccpaapf.html) [ATA.](/content/en/us/td/docs/voice_ip_comm/cata/186_188/3_0/english/administration/guide/sccp/sccp3_0/sccpaapf.html)

### Configurazione di ATA 186 tramite un server Web

Completare questi passaggi per configurare ATA 186 tramite un server Web:

Nota: una volta ottenuta la connettività IP da Cisco ATA 186 a qualsiasi PC, è possibile eseguire queste configurazioni aggiuntive tramite il server Web.

Nota: se non è possibile accedere al server Web, eseguire il ping di Cisco ATA 186 dal PC. Se non è possibile eseguire il ping di Cisco ATA 186, confermare la connettività IP (indirizzo IP configurato, subnet mask e route di rete). Per confermare che si sta utilizzando l'indirizzo IP corretto, premere 80# sull'IVR. Per i comandi IVR, per controllare gli altri parametri, fare riferimento al capitolo Voice Menu Codes (Codici menu voce) delle [guide per l'amministratore](/content/en/us/td/docs/voice_ip_comm/cata/186_188/3_0/english/administration/guide/sccp/sccp3_0/sccpaapf.html) [dell'adattatore per telefono analogico Cisco ATA](/content/en/us/td/docs/voice_ip_comm/cata/186_188/3_0/english/administration/guide/sccp/sccp3_0/sccpaapf.html). Assicurarsi che l'indirizzo IP configurato sia quello utilizzato per l'accesso Web.

- 1. Verificare l'indirizzo IP utilizzato dal server Web interno su Cisco ATA 186 tramite IVR. A tale scopo, selezionare il numero di menu 80#.
- 2. Dal PC, aprire un browser Web e immettere il seguente URL: http://<indirizzo ip dati>/dev.Viene visualizzata la seguente finestra:

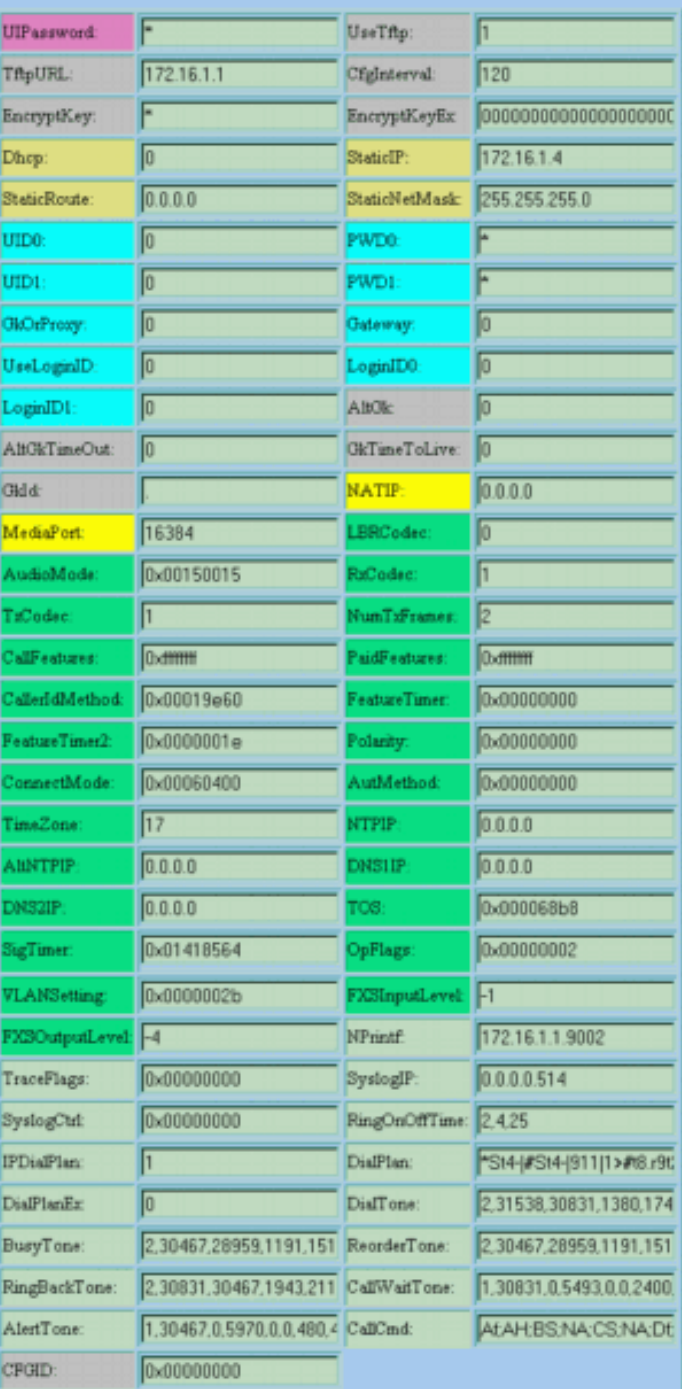

### **Cisco ATA 186 (H323) Configuration**

apply

 $\begin{array}{l} \texttt{ata00112032bfb9} \\ \texttt{Version: v3.1.1 } \texttt{stab323 (Build 040629A)} \\ \texttt{MAC: 0.17.32.50.191.185} \end{array}$ SenaDomber: INM081813JH<br>Productid: ATA186I1-A Features: 0x00000016 Hardwar Version: 0x0010 0x0000

- 3. Selezionare i valori per gli elementi che si desidera configurare.
- 4. Fare clic su **Applica** per salvare le modifiche. Cisco ATA 186 impiega dieci secondi per riconfigurarsi. È necessario ricaricare la pagina prima di poter apportare ulteriori modifiche.
- 5. Chiudere il browser Web.

## Configurazione di ATA 186 tramite un server TFTP

Questo metodo di provisioning semplifica la scalabilità di installazioni su larga scala di adattatori

Cisco ATA 186. Quando Cisco ATA 186 è acceso, contatta il server TFTP per un profilo specifico da scaricare. Cisco ATA 186 dispone di una cache locale non volatile interna del profilo, in modo che se il server TFTP non è raggiungibile dopo tre tentativi, utilizza il proprio profilo memorizzato nella cache locale della configurazione precedente per continuare il normale funzionamento. Un server TFTP deve ospitare un profilo (configurazione) per ciascun Cisco ATA 186.

#### Creazione del profilo

Per creare il profilo, effettuare i seguenti passaggi.

- Modificare il file di testo di esempio (per un'immagine H.323, il nome del file è 1. h323 example.txt ) con le modifiche di configurazione necessarie e salvarlo come nuovo file, ad esempio h323\_example\_new.txt.Le modifiche alla configurazione dipendono dalla rete in cui viene utilizzata la Cisco ATA 186. Per ulteriori informazioni, consultare i documenti elencati nella sezione Informazioni correlate.Il file di testo di esempio è incluso nell'ultimo file zip della versione software Cisco ATA 186 che si trova nella sezione [Cisco ATA186 Analog](https://software.cisco.com/download/home/269214024/type/282074215/release/3.2(4)) [Telephone Adaptor Software Download](https://software.cisco.com/download/home/269214024/type/282074215/release/3.2(4)) ([Download del software Cisco ATA186 per telefoni](https://software.cisco.com/download/home/269214024/type/282074215/release/3.2(4)) [analogici\)](https://software.cisco.com/download/home/269214024/type/282074215/release/3.2(4)) in Cisco.com.Nota: Cisco ATA 186 non può accettare la configurazione direttamente dal file di testo. È necessario convertire il file di testo in formato binario. Utilizzare l'applicazione cfgfmt.exe per creare la versione binaria del file.
- 2. Assegnare un nome al file del profilo binario.Il nome del file di profilo binario deve essere "ataxxxxxxxxxxxxx", dove ogni xx corrisponde alla rappresentazione esadecimale a due cifre in minuscolo di ogni numero intero nell'indirizzo MAC di Cisco ATA 186. Ad esempio, se l'indirizzo MAC di Cisco ATA 186 è 1.2.3.4.5.6, il nome del file deve essere ata010203040506.Nota: il file può essere crittografato per motivi di sicurezza con l'opzione e dell'applicazione cfgfmt.exe. Quando si utilizza la crittografia, Cisco ATA 186 deve essere configurato con la chiave corretta per poter decrittografare il file. Il campo da configurare è EncryptKey. Il valore 0 in questo campo indica che non è stata effettuata alcuna crittografia sul profilo in ingresso dal server TFTP. Per specificare la chiave utilizzata per crittografare il profilo dal server TFTP, digitare una stringa alfanumerica (massimo otto caratteri) in questo campo.
- Archiviare il file di configurazione sul server TFTP.In questo esempio viene illustrato l'utilizzo 3. dell'applicazione cfgfmt.exe per creare la versione binaria del file di testo:

```
D:\Documents\My Documents\voice\ata>cfgfmt.exe
usage: cfgfmt [-eRc4passwd] [-tPtagFile] input output
      -eRc4Passwd -- use Rc4Passwd to encrypt or decrypt input
      -tPtagFile -- specify an alternate PtagFile path
D:\Documents\My Documents\voice\ata>cfgfmt.exe h323_example_new.txt ata010203040506
```
#### Configurare Cisco ATA 186 per scaricare il proprio profilo dal server TFTP

Il server DHCP può essere configurato in modo da fornire l'URL e il nome file del server TFTP a Cisco ATA 186. In assenza di un server DHCP che fornisca tali informazioni, l'URL del server TFTP deve essere configurato manualmente tramite un server Web o un IVR. In questa tabella vengono elencati i campi per i quali è necessario eseguire il provisioning:

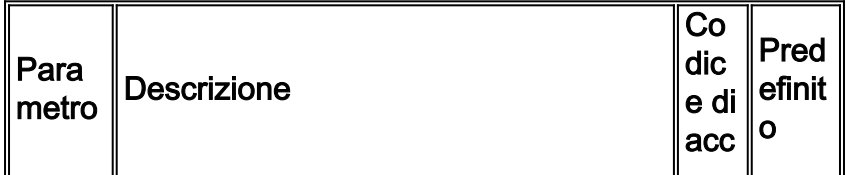

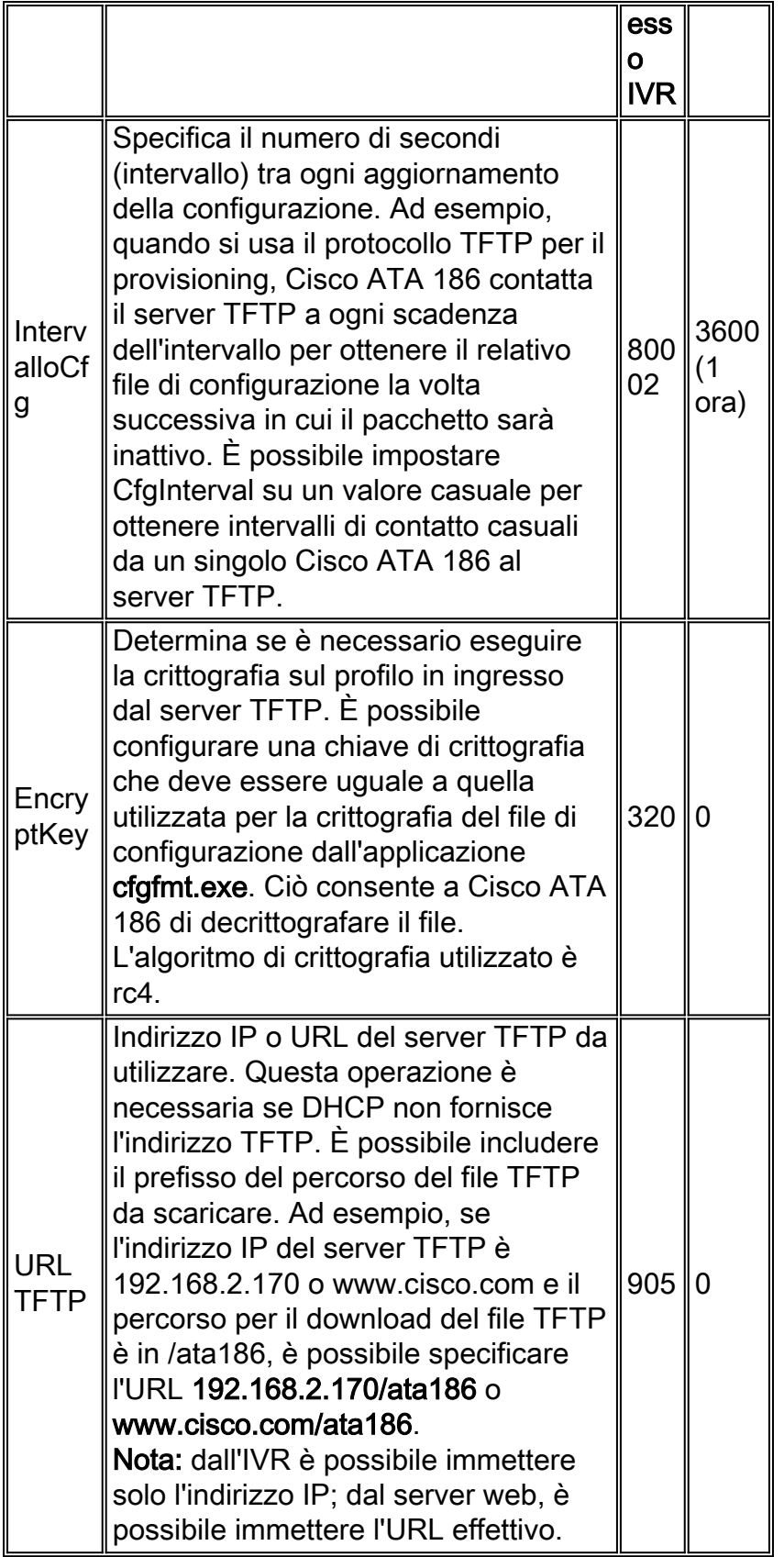

Nota: è possibile anche aggiornare il profilo Cisco ATA 186 dal server TFTP prima della scadenza di CfgInterval. A tale scopo, aprire il browser e immettere http://<indirizzoIP>/refresh dove indirizzoIP è l'indirizzo IP del Cisco ATA 186 da aggiornare. Cisco ATA 186 risponde con una pagina OK se inattiva; in caso contrario, Cisco ATA 186 risponde con una pagina successiva.

### Protezione tramite password

Per garantire la protezione della configurazione di Cisco ATA 186, è possibile impostare la

password.

#### Impostazione della password in modalità di configurazione Web

Per impostare la password in modalità di configurazione Web, attenersi alla procedura descritta di seguito.

- 1. Impostare il valore del campo UIPassword su 1, quindi fare clic sul pulsante apply (Applica) nella parte inferiore della pagina.Nota: "1" inserito NON è una password ma abilita solo la pagina della password. La password è ancora "0".
- 2. Viene visualizzata la pagina Cisco ATA 186 Password Protected Page (come mostrato qui) e viene richiesto di immettere la password UIP. A questo punto, è possibile modificare la password con qualsiasi altra password alfanumerica.

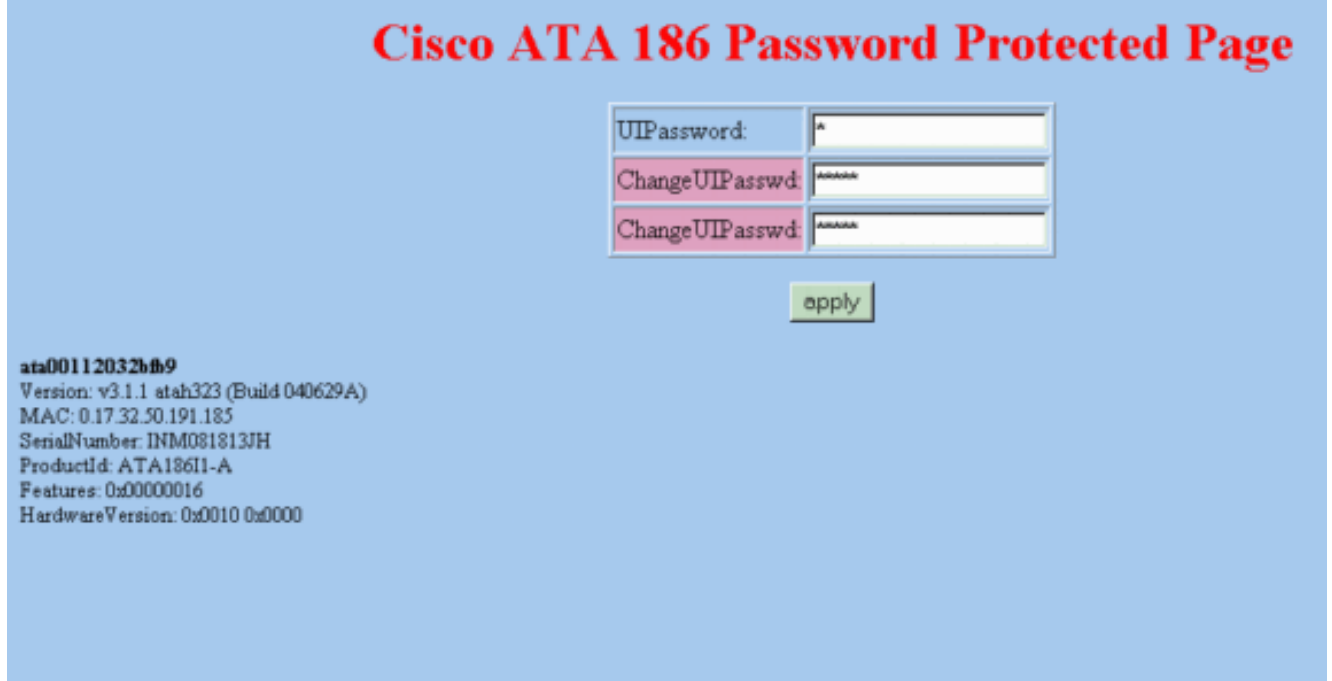

Nota: la password è ancora "0". È ora possibile modificare la password per pronunciare "12345" in questa pagina.

Questo è un esempio di come è possibile modificare la password:

- 1. Iniziare con la password UIP impostata su 0.
- 2. Modificare la password UIP in 12345.
- 3. Dopo aver premuto il pulsante apply, vengono visualizzati cinque punti nel campo UIPassword della pagina Web Configuration.
- 4. Quando si tenta di accedere a Cisco ATA 186 tramite la modalità di configurazione Web, viene ora richiesta una password.

#### Impostazione della password in modalità IVR

Utilizzare questa procedura per impostare la password in modalità IVR:

1. Prendere il ricevitore dal telefono, quindi premere il pulsante Clear function (Cancella) sopra Cisco ATA 186.Dovrebbe essere visualizzato il prompt iniziale dell'IVR.

- 2. Comporre 7387277#, che è l'opzione di menu per cambiare la password.
- 3. Immettere la nuova password seguita dal tasto #.Quando si tenta di accedere a Cisco ATA 186, viene ora richiesta una password.

#### Cancella la password

Per cancellare la password, modificare il campo Password su 0.

Nota: se si modifica il campo UIPassword nella pagina Configurazione Web, viene richiesta la pagina "Password". La password è ancora "12345" o qualsiasi altra cosa in cui è stata cambiata. A questo punto, è necessario immettere 12345 per UIPassword e quindi modificare New Password in 0 per disabilitare la protezione della password

Attenersi alla seguente procedura:

- 1. Iniziare con la password UIP impostata su 12345.
- 2. Modificare la password UIP in 0.
- 3. Dopo aver premuto il pulsante Apply, nel campo UIPassword della pagina Web Configuration viene visualizzato un punto e la pagina della password viene disabilitata.

#### Recupera password dimenticata

L'unico modo per recuperare una password dimenticata è ripristinare l'intera configurazione di Cisco ATA 186

Esistono due codici per ripristinare Cisco ATA 186, a seconda della versione del software:

Per le versioni software precedenti alla 2.xx, utilizzare il codice 444.

Per le versioni software 2.xx e successive, utilizzare il codice 322873738 (FACTRESET).

Nota: Se i dati non vengono ripristinati ai valori predefiniti, assicurarsi di aver disattivato l'uso del server TFTP per il provisioning. Se si usa un server TFTP per il provisioning, seguire tutti questi passaggi per ripristinare Cisco ATA 186 alle impostazioni predefinite. Se non si utilizza un server TFTP per il provisioning, seguire solo i passaggi da 2 a 5 di questa procedura per ripristinare Cisco ATA 186 alle impostazioni predefinite.

Nota: questa procedura di ripristino non funziona se ATA è configurato per richiedere all'utente la password UIP quando l'utente tenta di eseguire un ripristino o un aggiornamento di fabbrica utilizzando il menu Configurazione voce. Il valore del parametro OpFlags bit 28-31 è stato impostato su 6. In questo caso, è necessaria la password originale per ripristinare i dati. Per ulteriori informazioni sulle impostazioni dei parametri OpFlags, consultare la sezione OpFlags del manuale [Cisco ATA 186 and Cisco ATA 188 Analog Telephone Adapter Administrator's Guide](/content/en/us/td/docs/voice_ip_comm/cata/186_188/2_15_ms/english/administration/guide/mgcp/ata8mgcp/mgcpaape.html#wpmkr1023821) [\(H.323\)\(2.15\).](/content/en/us/td/docs/voice_ip_comm/cata/186_188/2_15_ms/english/administration/guide/mgcp/ata8mgcp/mgcpaape.html#wpmkr1023821)

Attenersi alla procedura seguente:

- 1. Scollegare il cavo Ethernet.
- 2. Prendete la cornetta del telefono.
- 3. Premere il tasto Function sopra l'ATA.
- 4. Immettere 322873738#\* per la release 2.xx o 44#\* per altre release.
- 5. Riattacca.
- 6. Prendete la cornetta del telefono.
- 7. Premere il tasto Function sopra l'ATA.
- 8. Immettere 305#per disabilitare l'uso del TFTP.
- 9. Quando viene richiesto di immettere un valore, immettere 0#.
- 10. Quando viene richiesto di specificare l'opzione di salvataggio, immettere 3.
- 11. Riattacca.
- 12. Ricollegare il cavo Ethernet.

Per ulteriori informazioni, fare riferimento alla sezione "Resetting the Cisco ATA to Factory Default Values" (Ripristino dei valori predefiniti di Cisco ATA in fabbrica) in [Configurazione di Cisco ATA](/content/en/us/td/docs/voice_ip_comm/cata/186_188/3_0/english/administration/guide/sccp/sccp3_0/sccpach3.html) [per SCCP.](/content/en/us/td/docs/voice_ip_comm/cata/186_188/3_0/english/administration/guide/sccp/sccp3_0/sccpach3.html) Per tutte le versioni Cisco ATA prima della build 020514a, fare riferimento a [Cisco](/content/CiscoSecurityAdvisory/cisco-sa-20040329-ata-password-disclosure) [Security Advisory:](/content/CiscoSecurityAdvisory/cisco-sa-20040329-ata-password-disclosure) [Vulnerabilità della divulgazione della password ATA-186.](/content/CiscoSecurityAdvisory/cisco-sa-20040329-ata-password-disclosure)

### Configurazione di Cisco ATA 186 per la raccolta dei debug

Per raccogliere l'output di debug da Cisco ATA 186, è necessario configurare ATA 186 in modo da inviare le informazioni di debug al PC, come mostrato di seguito:

- 1. Nel campo NPrintf, immettere l'indirizzo IP e il numero di porta del PC a cui devono essere inviati i messaggi di debug. Utilizzare la seguente sintassi: *Indirizzo IP.Numero porta* dove porta è 9001. Se un altro processo del PC utilizza già la porta 9001, è possibile utilizzare un altro valore (i valori validi sono compresi tra 1024 e 65535). Se non viene immesso alcun valore di porta, il valore predefinito è 9001.Ad esempio, 192.168.2.159.9001.Nota: se questo campo è impostato su 0 o 0.0.0.0, Cisco ATA 186 non invia messaggi di debug.
- 2. Sul PC, eseguire **prserv.exe** dal prompt di DOS e dovrebbero iniziare a essere visualizzati i debug.Questo file eseguibile è incluso nell'ultimo file zip della versione software Cisco ATA 186 disponibile nella sezione [Download del software Cisco ATA186 Analog Telephone](https://software.cisco.com/download/home/269214024/type/282074215/release/3.2(4)) [Adaptor](https://software.cisco.com/download/home/269214024/type/282074215/release/3.2(4)) del sito Cisco.com.

# Aggiornamento del software

Èpossibile aggiornare l'immagine software di Cisco ATA 186 in remoto. Per aggiornare il software, sono disponibili due metodi:

- Utilizzare il metodo Executable file
- Utilizzare il metodo server TFTP

Per informazioni dettagliate su come aggiornare l'immagine Cisco ATA, consultare il documento sull'[aggiornamento degli adattatori per telefono analogico \(ATA\)](/content/en/us/support/docs/voice-unified-communications/ata-180-series-analog-telephone-adaptors/24467-ata-upgrade.html).

# **Verifica**

Per verificare la configurazione di Cisco ATA con il server Web, fare riferimento alla sezione Configurazione di Cisco ATA 186 tramite server Web in questo documento. È inoltre possibile verificare la configurazione utilizzando l'IVR. Per i numeri del menu IVR utilizzati per la verifica, fare riferimento al capitolo Voice Menu Codes (Codici menu voce) delle [guide per l'amministratore](/content/en/us/td/docs/voice_ip_comm/cata/186_188/3_0/english/administration/guide/sccp/sccp3_0/sccpaapf.html) [dell'adattatore per telefono analogico Cisco ATA](/content/en/us/td/docs/voice_ip_comm/cata/186_188/3_0/english/administration/guide/sccp/sccp3_0/sccpaapf.html).

# Risoluzione dei problemi

Per la risoluzione dei problemi relativi alla configurazione o all'aggiornamento di Cisco ATA, è possibile utilizzare lo strumento prserv.exe. Per ulteriori informazioni, vedere la sezione Configurazione di Cisco ATA 186 per la raccolta dei bug in questo documento. Inoltre, alcuni dei problemi comuni e le [domande frequenti](/content/it_it/support/docs/voice-unified-communications/ata-180-series-analog-telephone-adaptors/19302-ata-faq.html) su Cisco ATA 186 sono illustrati nelle domande frequenti [e nei problemi comuni di Cisco ATA 186](/content/it_it/support/docs/voice-unified-communications/ata-180-series-analog-telephone-adaptors/19302-ata-faq.html).

# Informazioni correlate

- [Configurazione e risoluzione dei problemi di ATA 186 con gatekeeper Cisco IOS](/content/en/us/support/docs/voice-unified-communications/ata-180-series-analog-telephone-adaptors/19084-ata-gatekeeper.html)
- [Configurazione e risoluzione dei problemi di Cisco ATA 186 con un gateway IOS](/content/en/us/support/docs/voice-unified-communications/ata-180-series-analog-telephone-adaptors/19249-ata-gateway.html)
- [Cisco ATA 186 e Cisco ATA 188 adattatore per telefono analogico in breve](/content/en/us/td/docs/voice_ip_comm/cata/186_188/3_2_3/english/quick/guide/QSG8688.html)
- [Aggiornamento degli adattatori per telefono analogico \(ATA\)](/content/en/us/support/docs/voice-unified-communications/ata-180-series-analog-telephone-adaptors/24467-ata-upgrade.html)
- [Supporto per Unified Communications](/content/en/us/support/unified-communications/index.html)
- [Risoluzione dei problemi di Cisco IP Telephony](https://www.amazon.com/exec/obidos/tg/detail/-/1587050757/002-9901024-1684829)
- [Documentazione e supporto tecnico Cisco Systems](/content/it_it/support/index.html)